# **SEGオンライン・メール機能のご案内**

オンライン授業を受講されている方、Zoomで授業に参加されている 方で、授業についての質問がある場合は、SEGオンライン・メール 機能を利用して担当講師にご質問ください。

次ページよりSEGオンライン・メール機能のご利用案内を掲載して おりますので、ご確認ください。

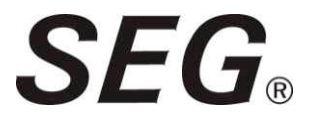

# **メール機能利用に関してのお願い**

- (1) 授業についての質問は、対面授業に出席した授業の前後や 休み時間に、直接担当講師にお願いします。
- (2) 長期に渡ってZoomで授業に参加している方、あるいは、 オンライン授業映像で授業に参加している方は、 メール機能を利用し質問ができます。 授業内容以外の事務的な質問・相談は、以下までお願いします。

TEL:03‐3366‐1466 月~金 14:00~21:00 / 土 13:00~21:00

お問合せフォーム https://www.seg.co.jp/contact/

# **SEGオンラインメール機能のご案内**

**目 次**

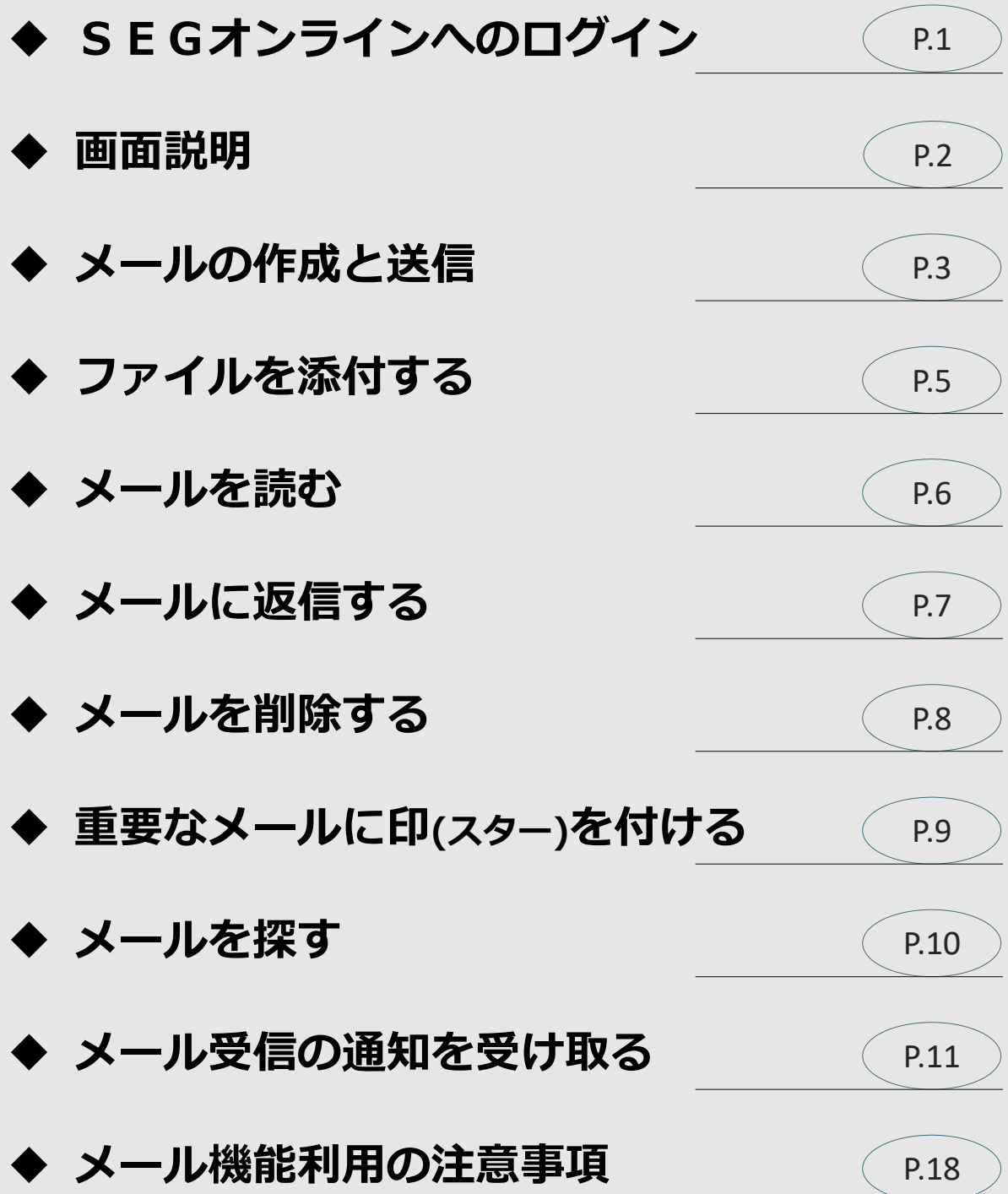

# <span id="page-3-0"></span>**◆ SEGオンラインへのログイン**

### 以下のURLから「SEGオンライン」へアクセスします。

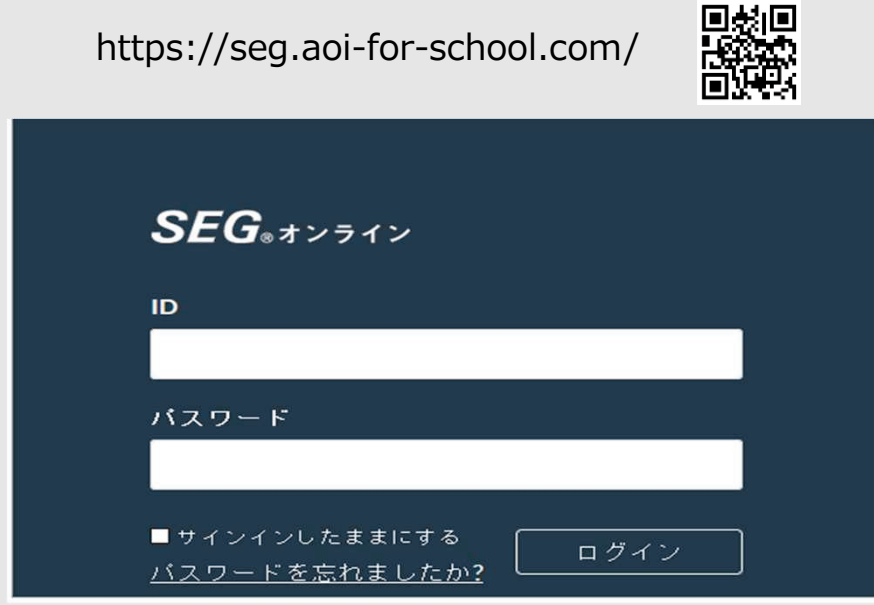

### **【ログイン方法】**

受付でお渡ししている「オンライン授業受講方法のご案内」をご覧ください。

※ホームページのトップページにある「SEGオンライン」のバナーでも ご確認いただけます。

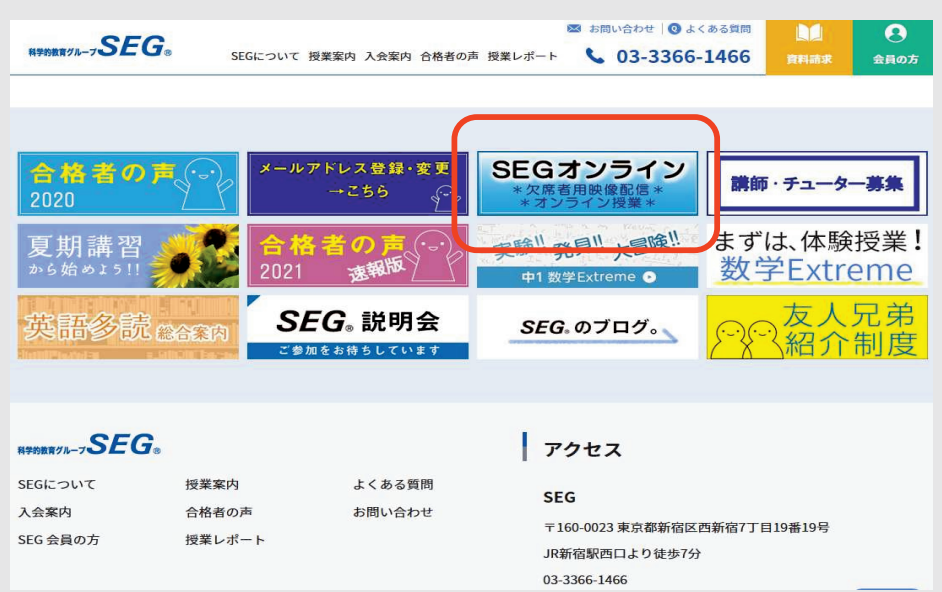

### **◆ 画面説明**

<span id="page-4-0"></span>SEGオンラインにログインすると、下記の画面(ダッシュボード)が トップ画面として表示されます。

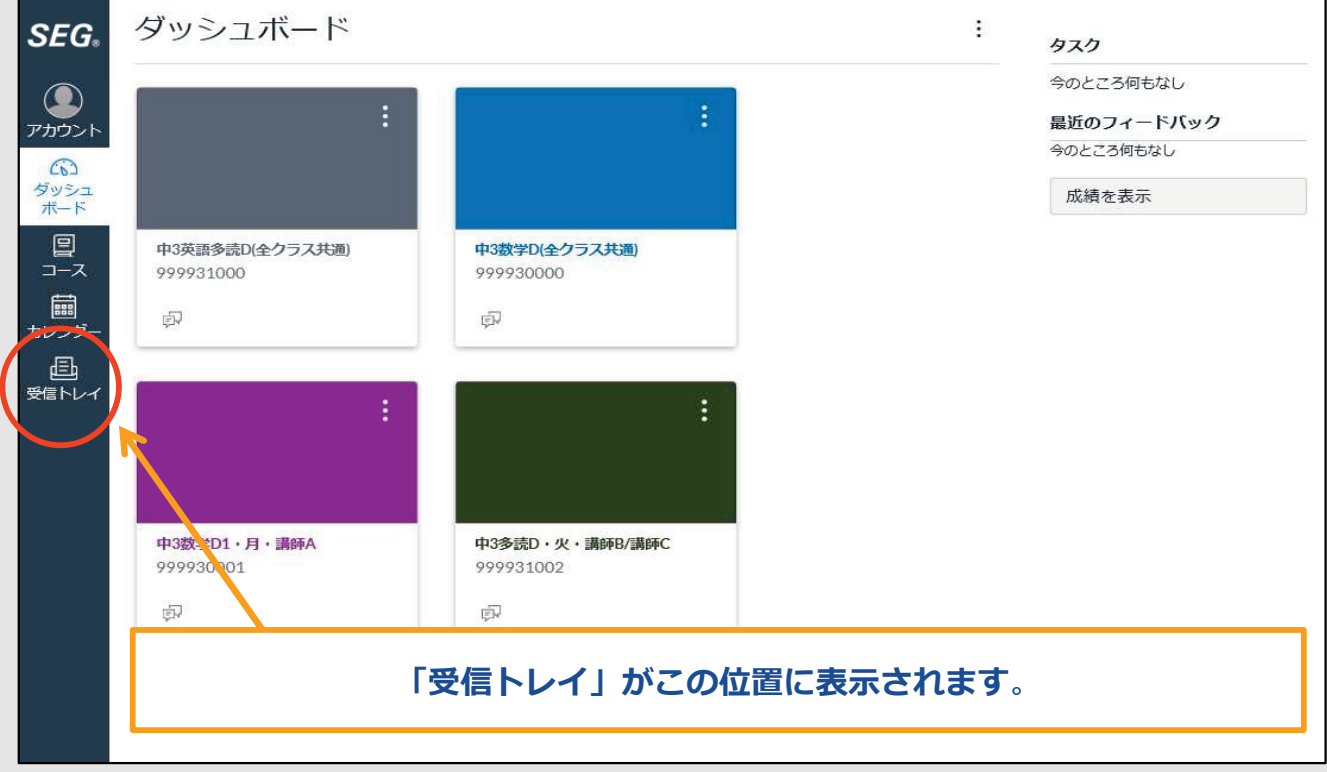

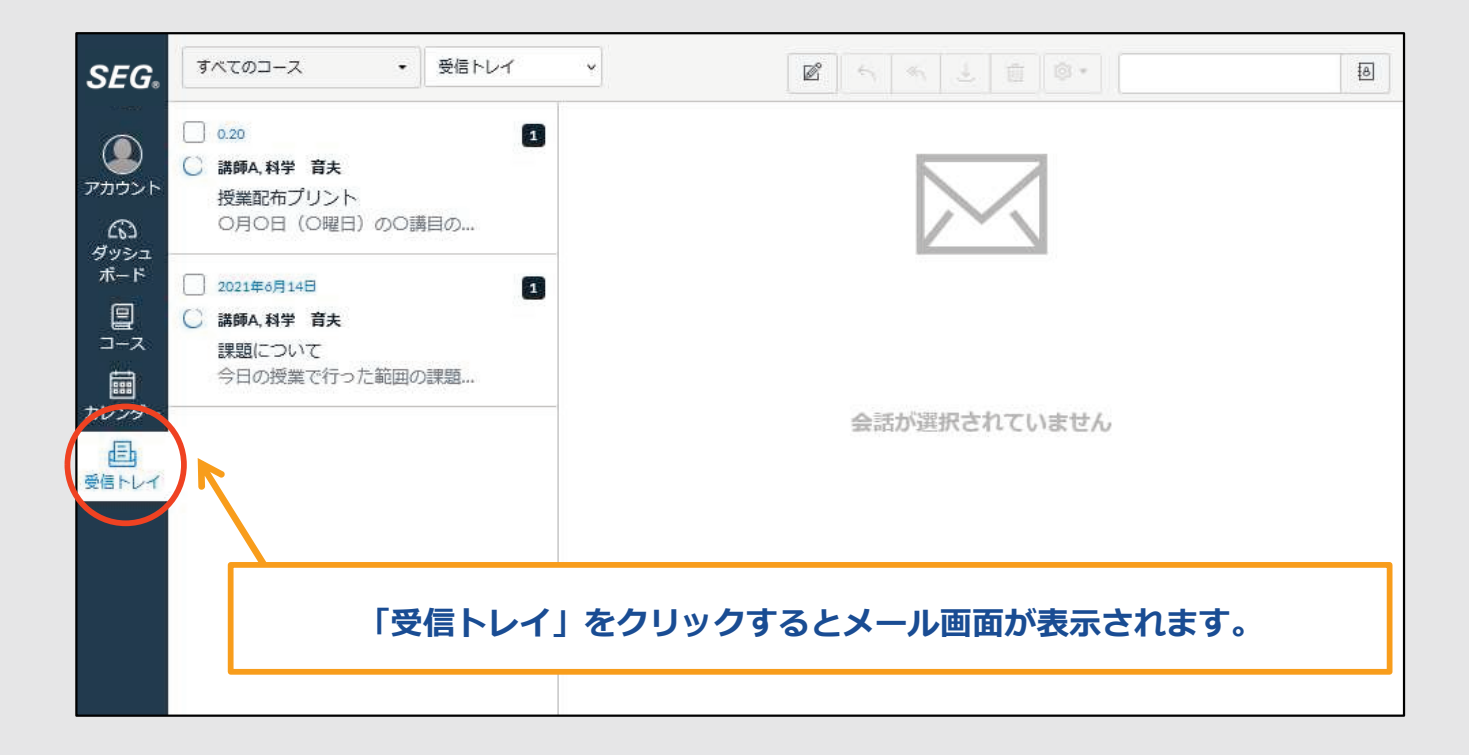

## **◆ メールの作成と送信**

<span id="page-5-0"></span>「新しいメッセージの作成」ボタンを押します。

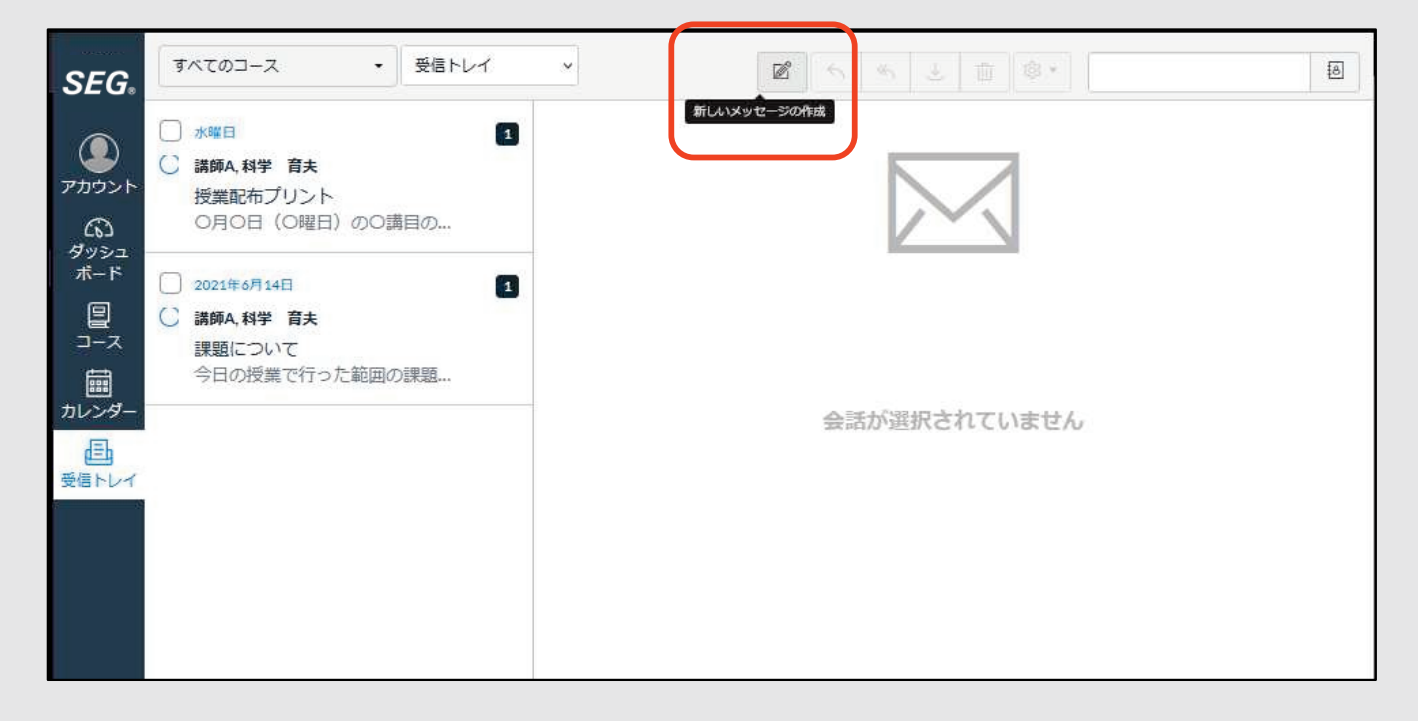

### 「メッセージ作成画面」が表示されます。

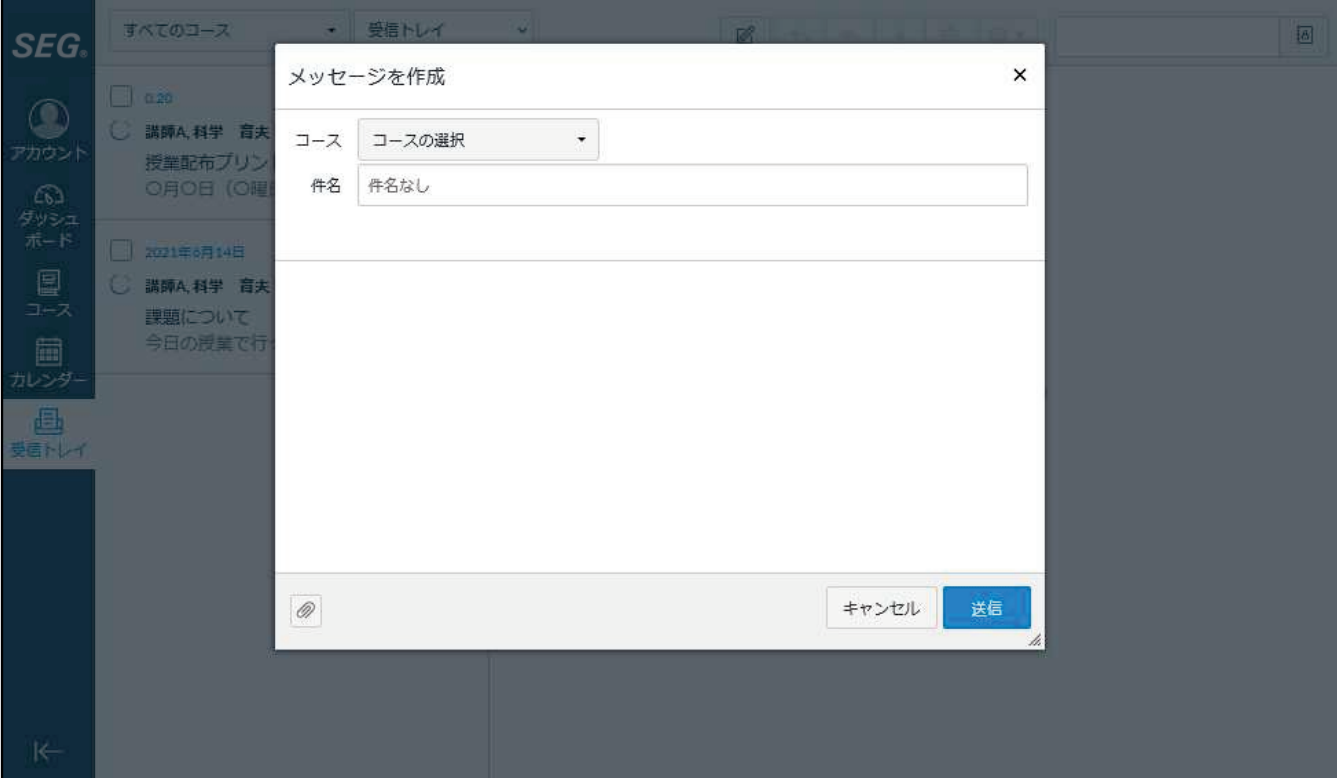

「コース」を選択します。

※「全クラス共通」のクラスからは質問できません。 講師名が表示されているコースを選択ください。

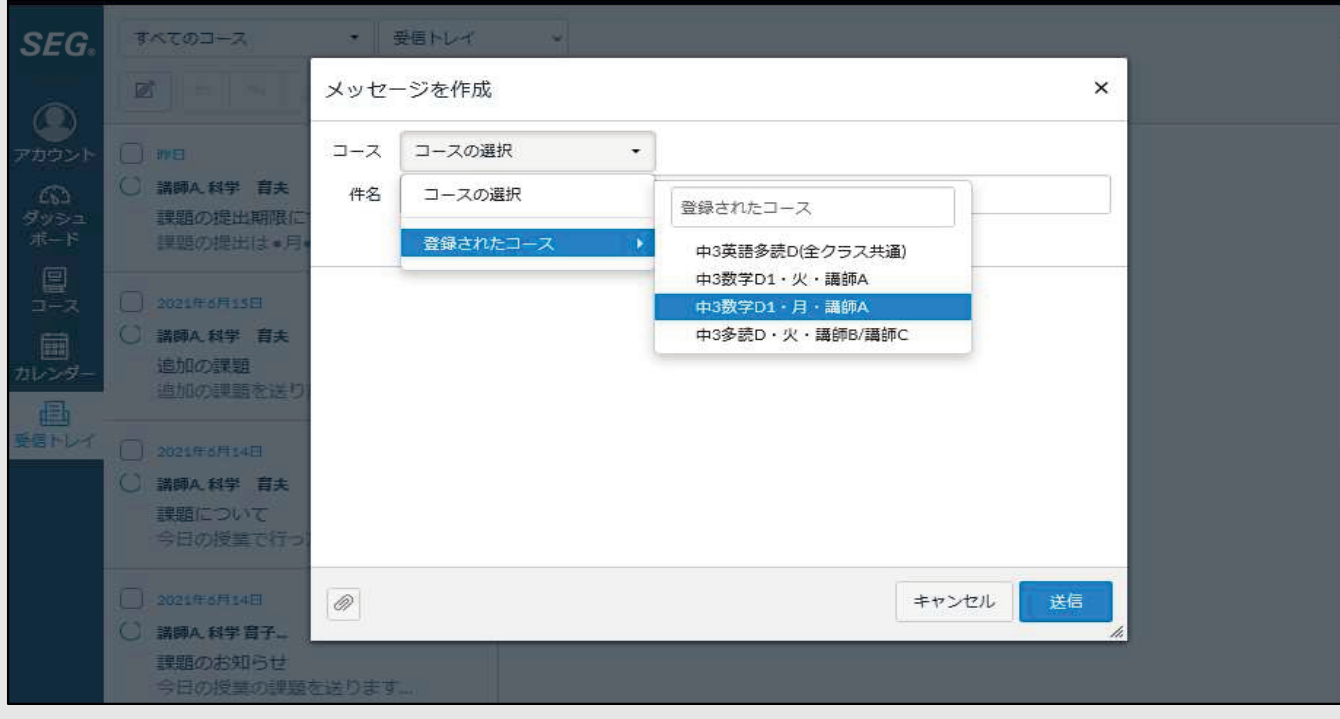

アドレス帳ボタンを押し「宛先」を選択します。

※「講師」と「受講生」が表示されますが、「受講生」は

自分のみ表示されます。「講師」には担当講師が表示されます。

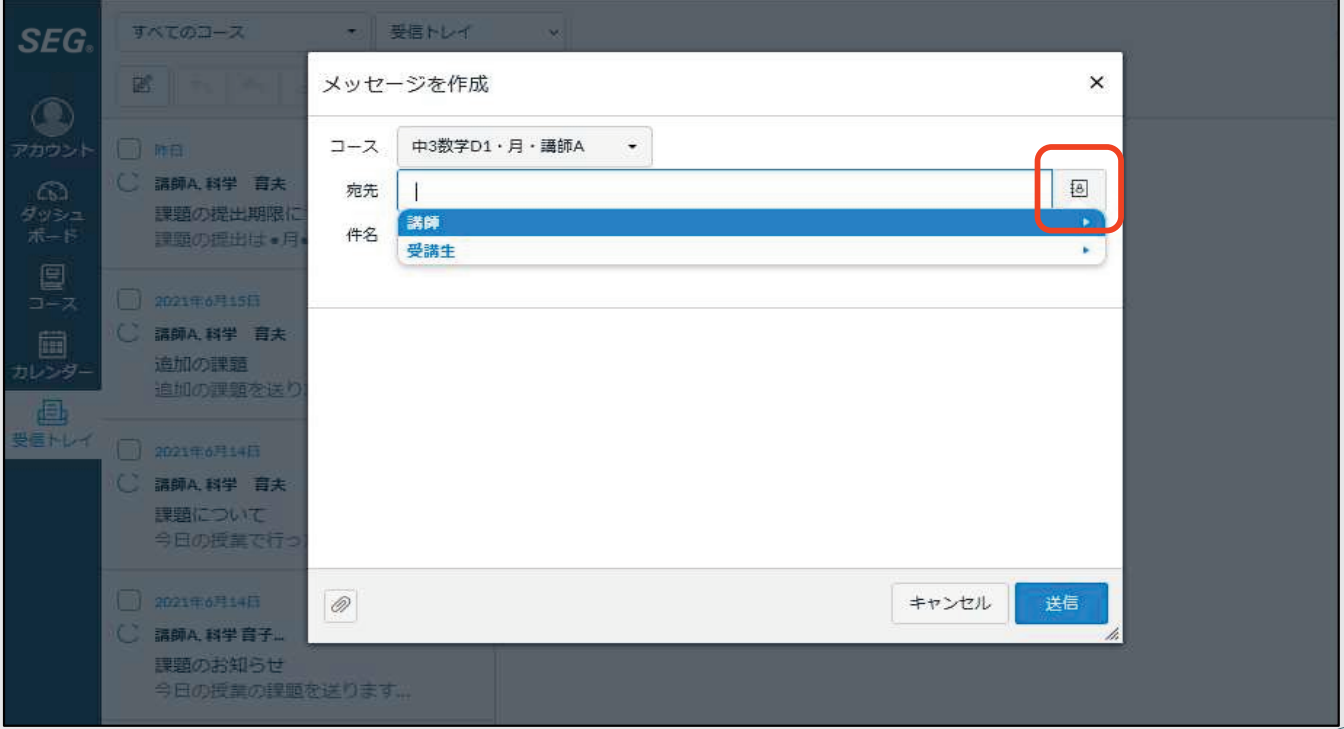

#### <span id="page-7-0"></span>「送信」ボタンを押すとメールが送信されます。

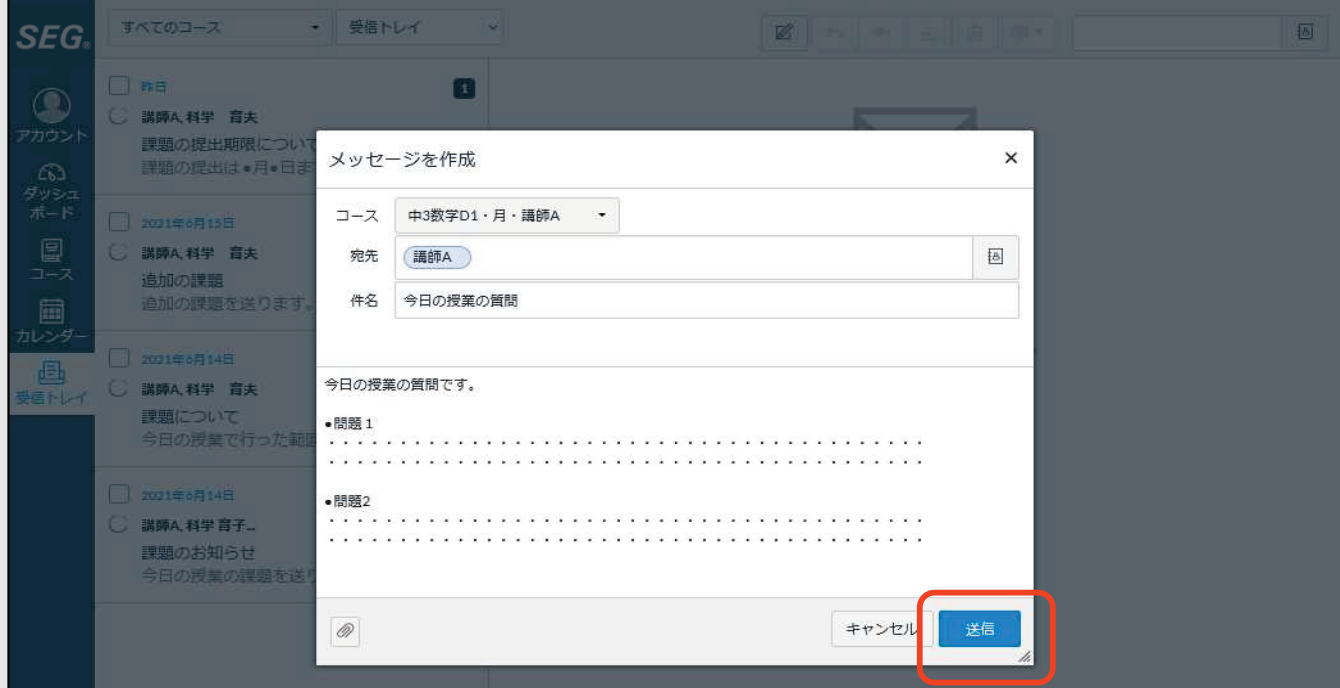

**◆ ファイルを添付する**

メール本文で書けない質問(数式など)は写真やPDFの添付機能をご利用ください。 「添付ファイル追加」ボタンを押し、ファイルを選択することで添付できます。

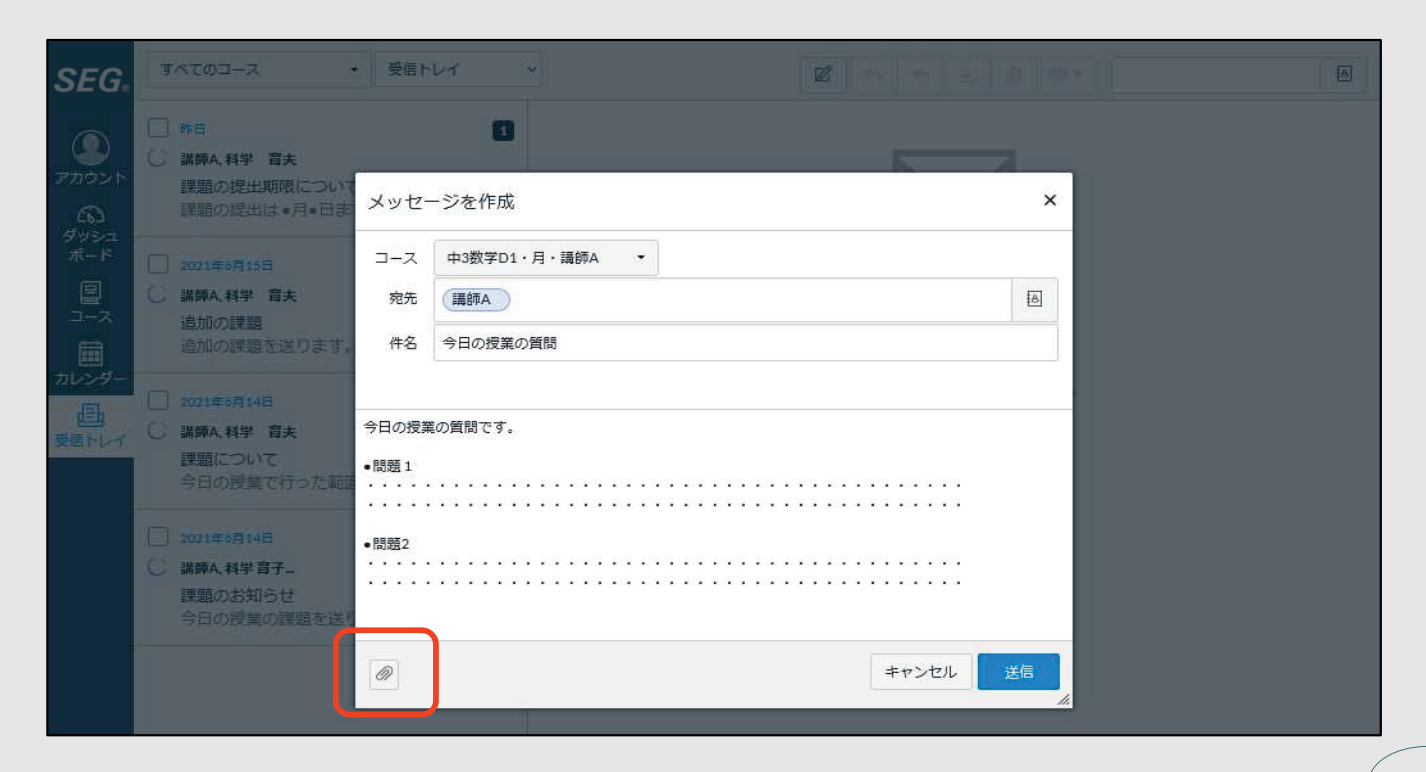

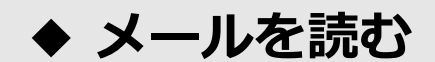

のエリアに受信メールが表示されます(一番上が最新のメールです)。

<span id="page-8-0"></span>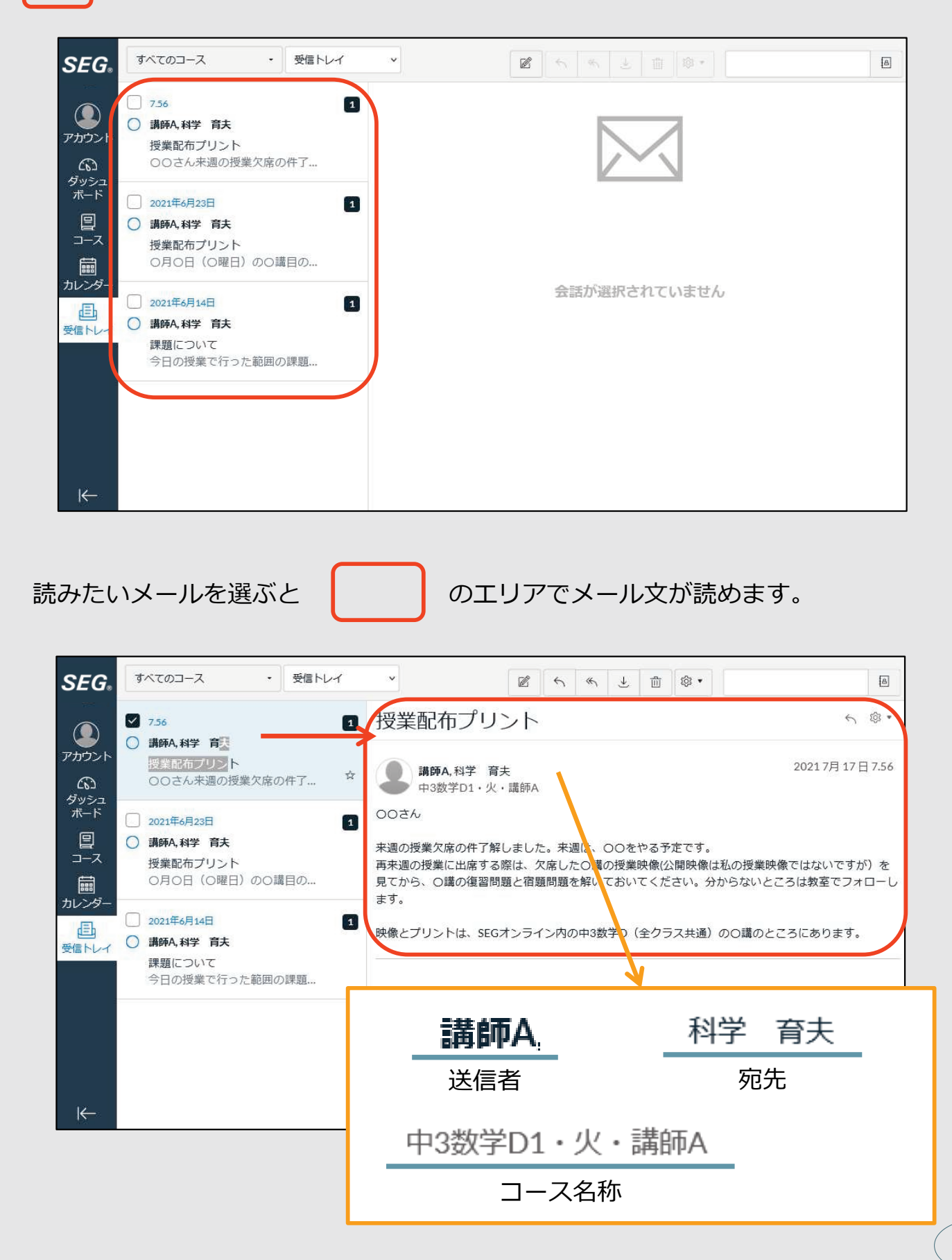

## **◆ メールに返信する**

<span id="page-9-0"></span>返信したいメールを選択し「返信」ボタンを押します。

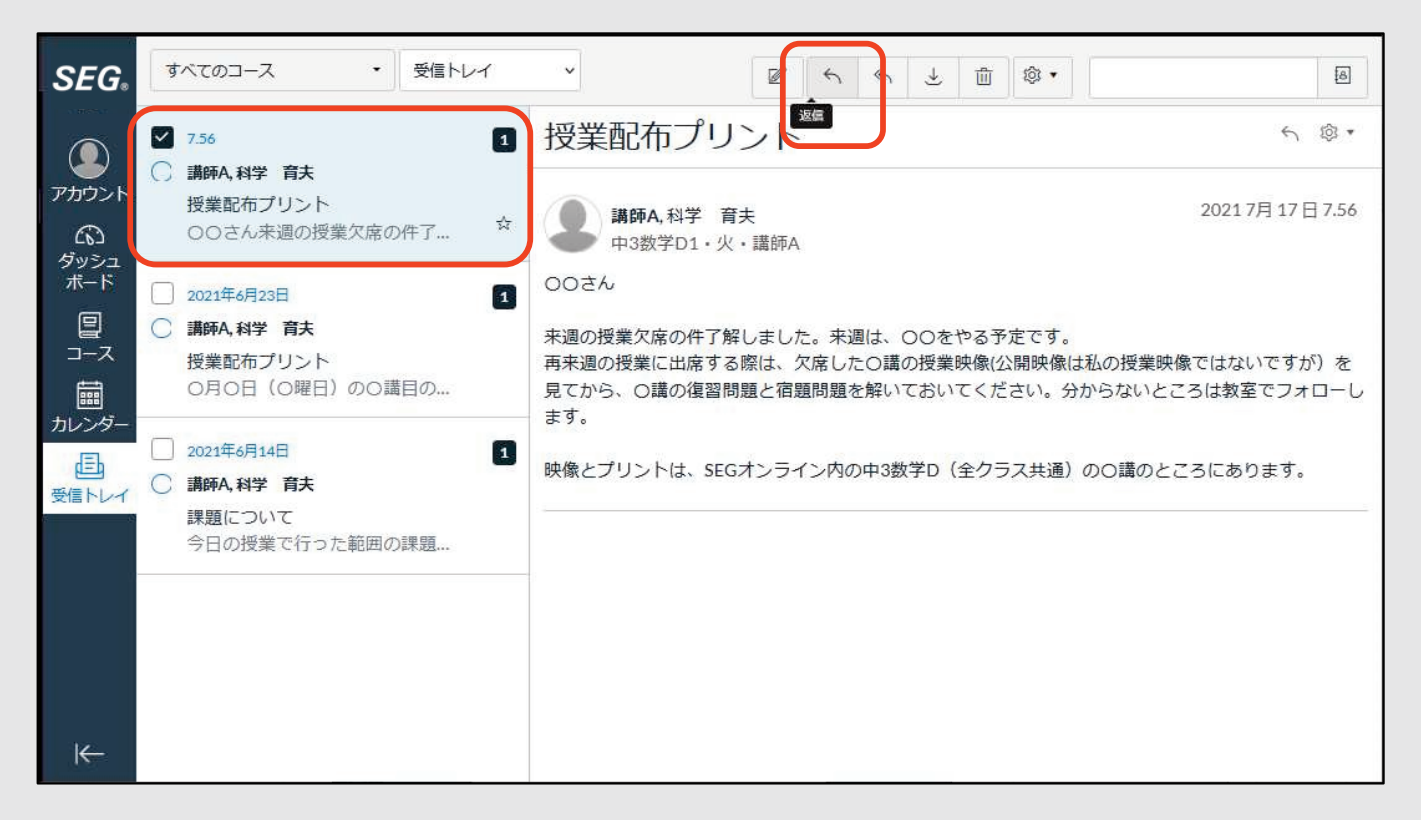

「メッセージ作成画面」が表示されます。

本文を入力し「送信」ボタンを押すとメールが送信されます。

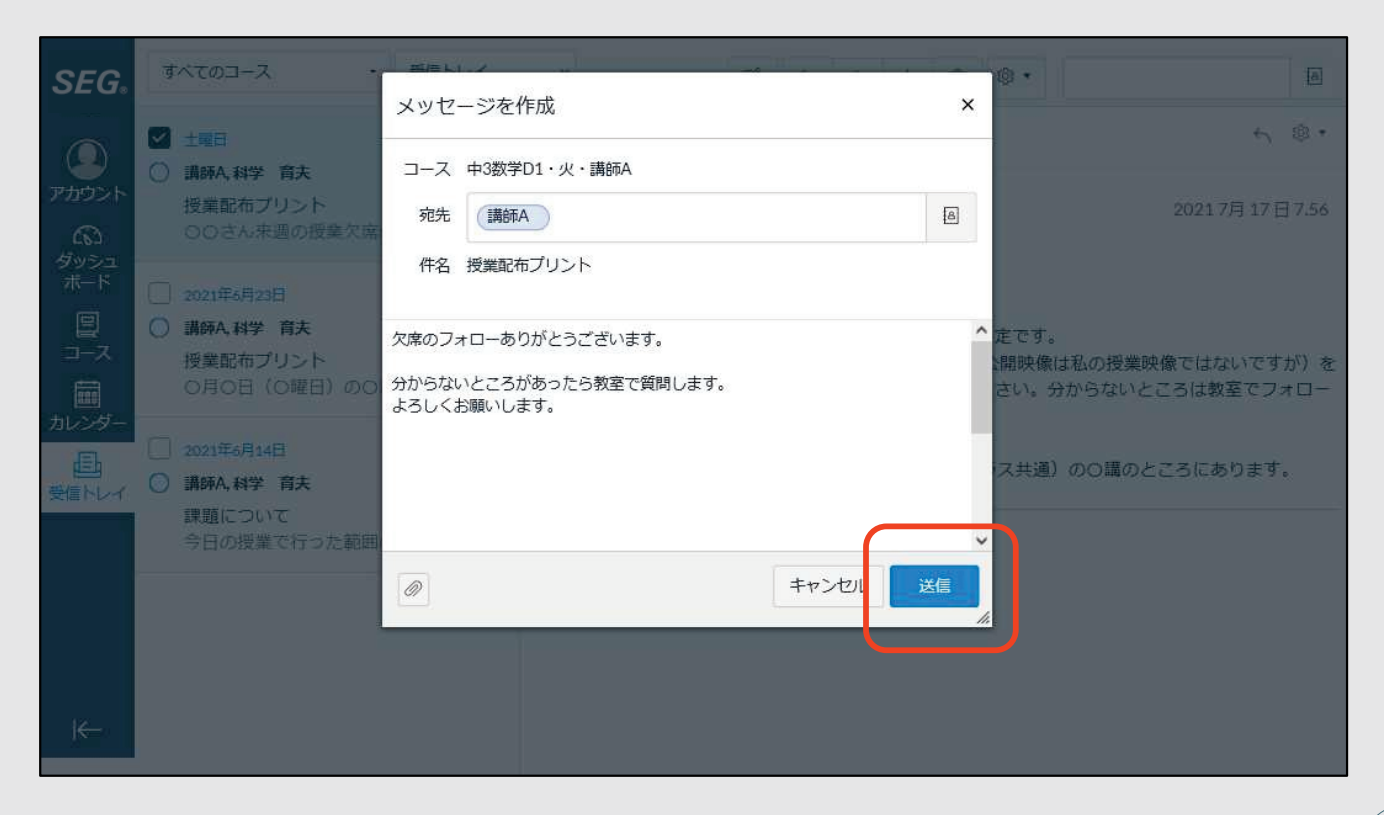

**◆ メールを削除する**

<span id="page-10-0"></span>メールを選んでから削除ボタンを押します。

一度削除すると復元できませんのでご注意ください。

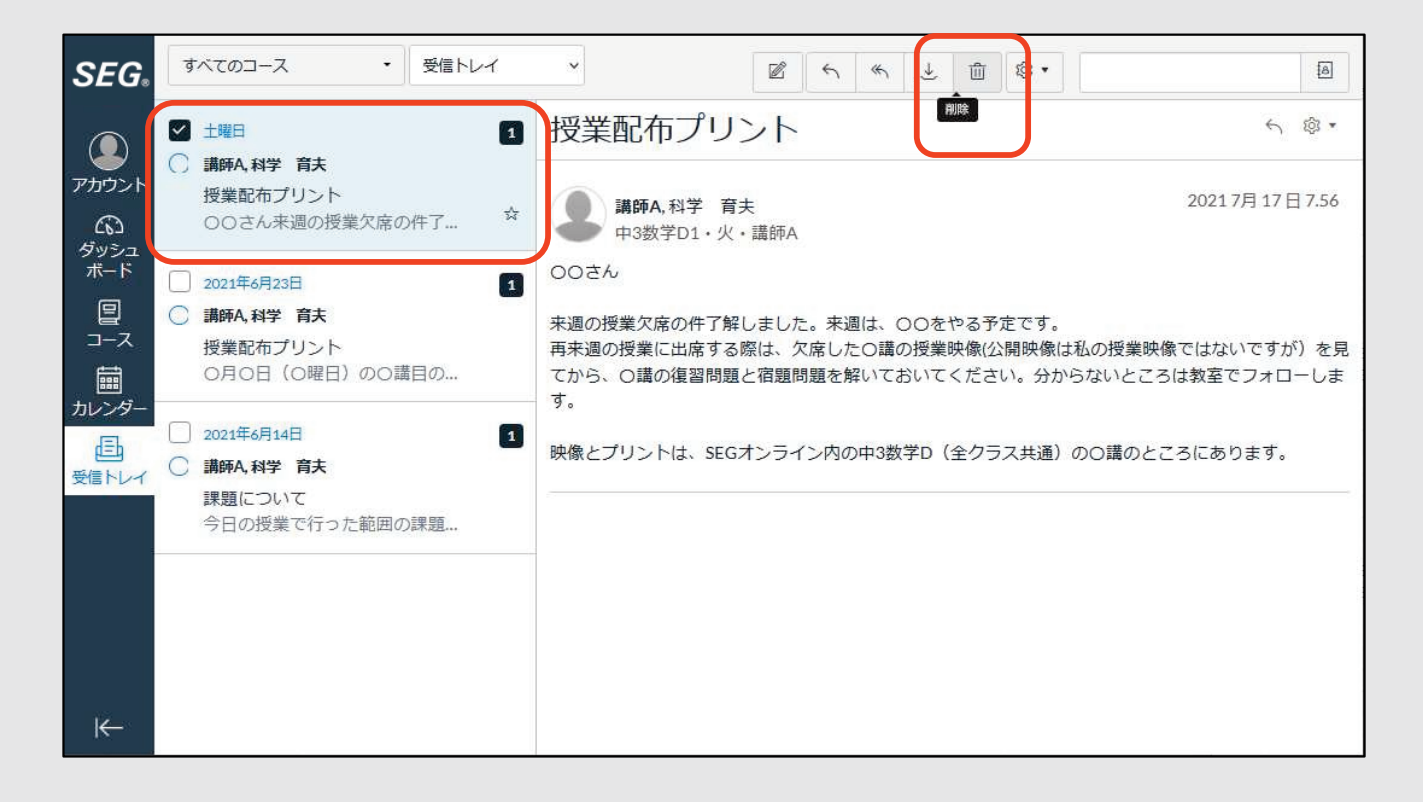

**◆ 重要なメールに印(スター)を付ける** 

<span id="page-11-0"></span>重要なメールなどを後から見つけやすくするために印(スター)を 付けることができます。

受信トレイの「☆」ボタンを押すことで印(スター)がつきます。

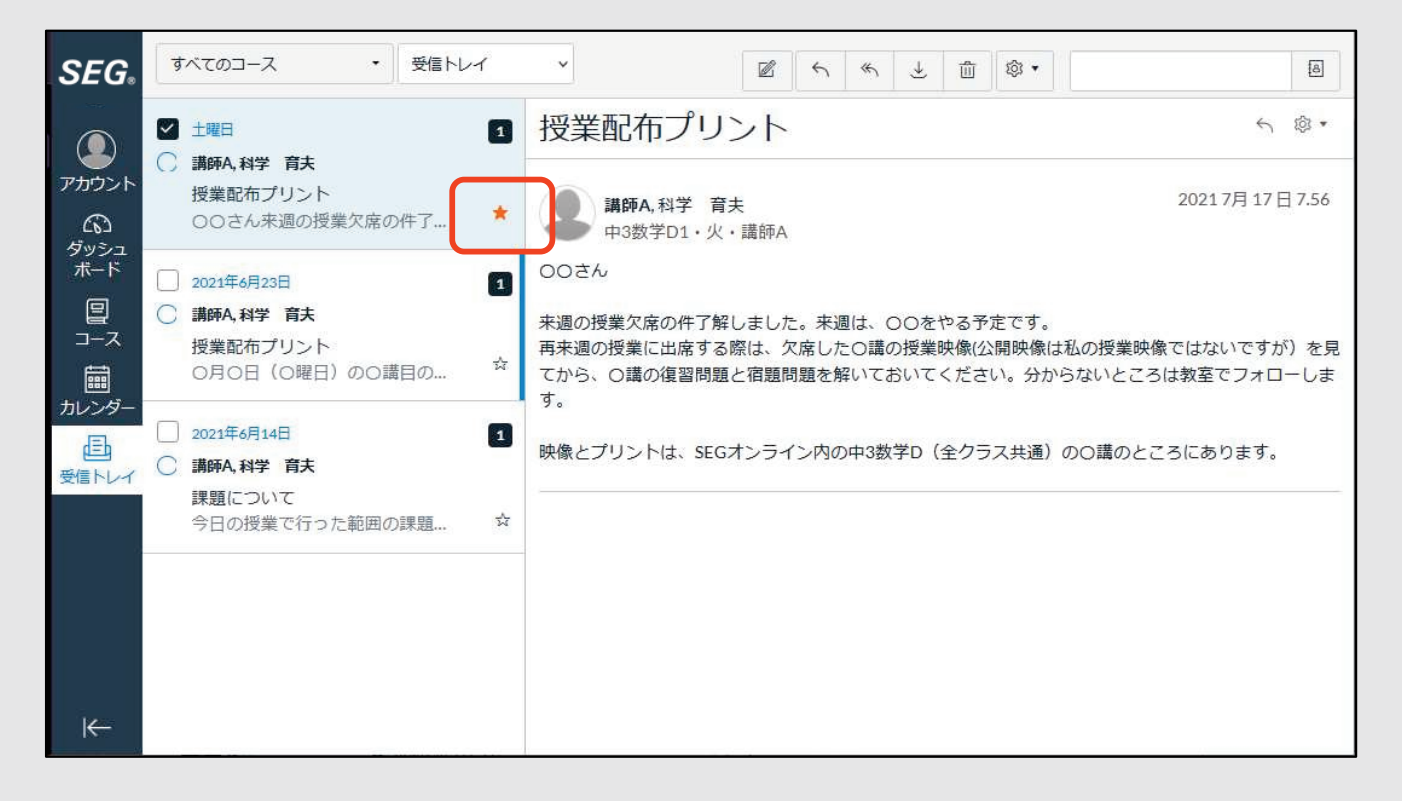

#### リストから「スターあり」を選択することでスターを付けたメールを表示できます。

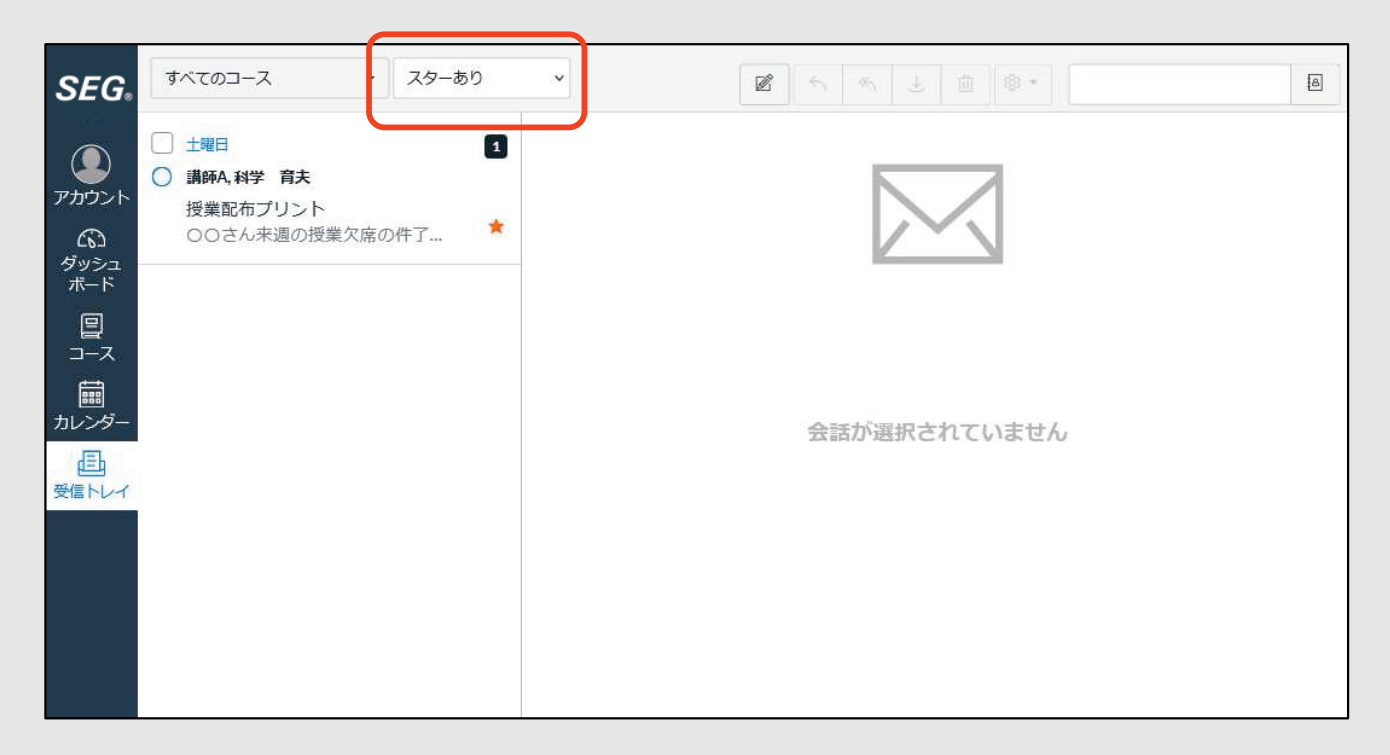

**◆ メールを探す**

<span id="page-12-0"></span>受信したメールは受講クラスや担当講師名で絞り込みを行うことができます。

・受講クラスで絞り込みを行う場合

エリアにあるコース選択リストから対象の受講クラスを選択できます。

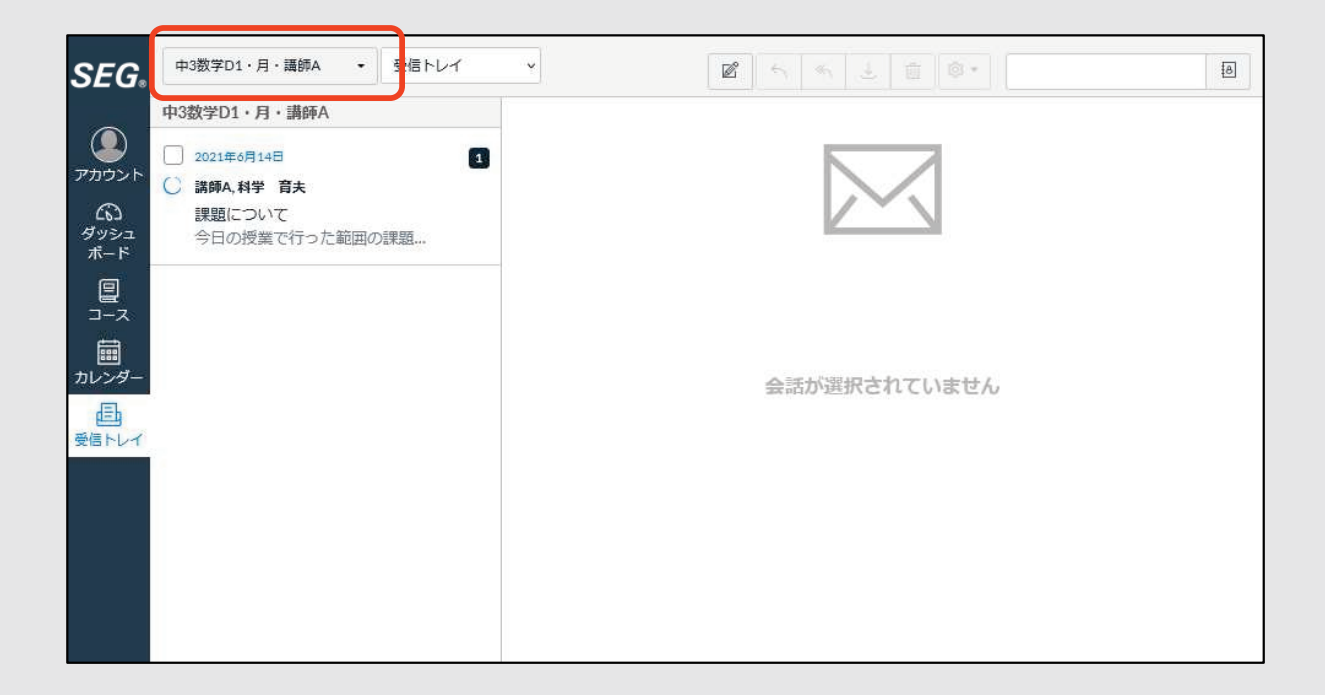

#### ・担当講師名で絞り込みを行う場合

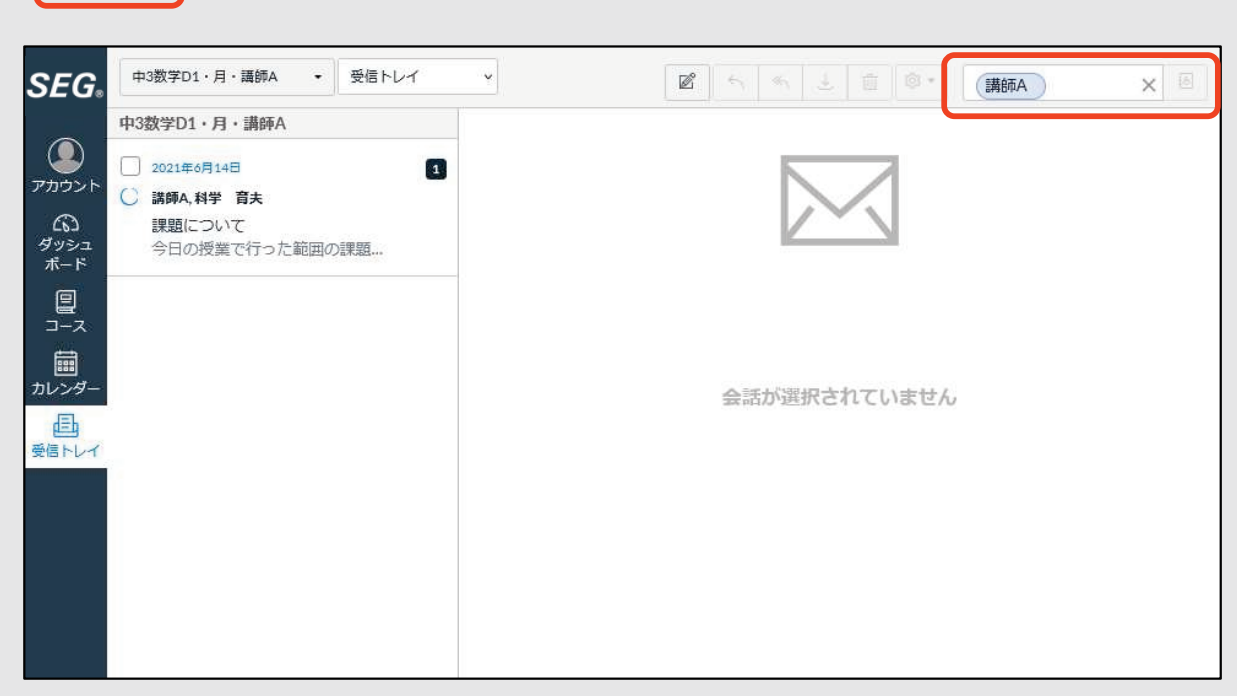

エリアにある「検索ボックス」から講師名を選択できます。

## **◆ メール受信の通知を受け取る**

<span id="page-13-0"></span>SEGオンライン・メール機能では、登録したメールアドレス宛に **「メール受信の通知」**を送ることができます。 この機能を使用するためには 以下の設定が必要です。**設定をしないと通知が届きません。**

○ 既に登録済みの生徒メールアドレスに対して、メール受信の通知を 希望される方は、P.12のお知らせの設定を行ってください。

○ 新たに別のメールアドレスを登録したい方、登録済みのメールアドレスを 変更したい方は、P.14以降のアカウントの設定画面で登録することができます。

!!注意!!

ここで追加登録できるのは、SEGオンライン上の新着メール通知を受け取る メールアドレスのみです。

SEGからのお知らせや緊急連絡を受け取る際のアドレスは

以下のリンク先でご登録ください。

https://www.seg.co.jp/mailtoroku/

※ホームページのトップページにある「メールアドレスの登録・変更」の バナーでもご確認いただけます。

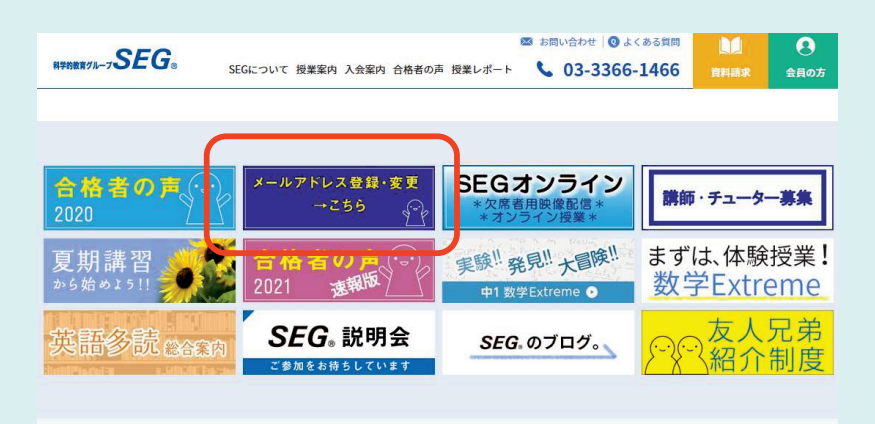

### **○ 初期設定で登録済みのメールアドレスにメール受信の通知設定をする**

SEGオンラインの左側メニューから「アカウント」、「お知らせ」を クリックして「お知らせの基本設定」画面を開きます。

通知を希望するメールアドレスの列から「**会話**」→「会話メッセージ」の行に 「✓」をクリックしてON(緑色)にしてください。

#### ※「会話メッセージ」以外の項目は変更しないでください。

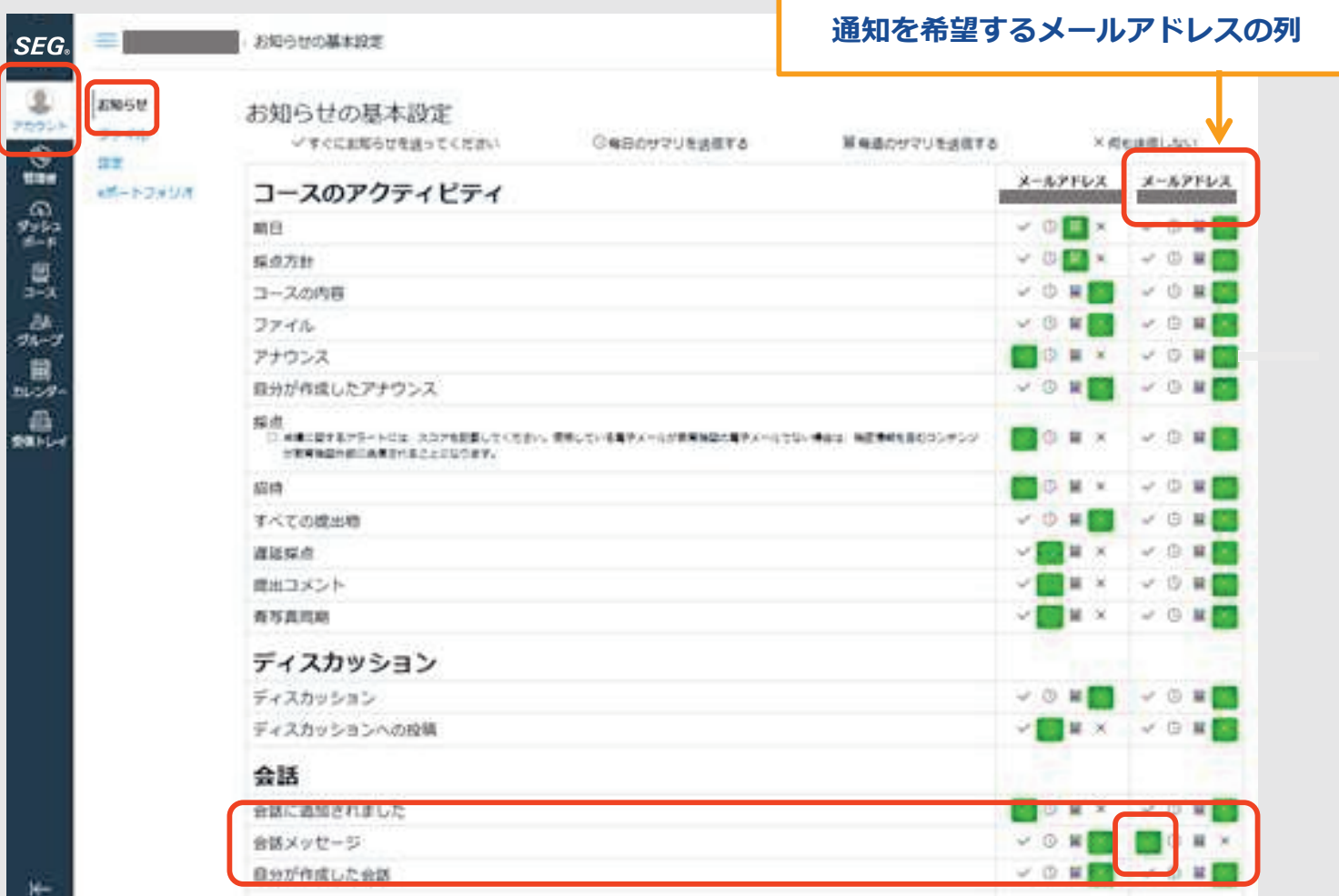

設定は以上で完了です。

設定後は、SEGオンラインでメールが受信されると以下のような 通知メールが届きます。

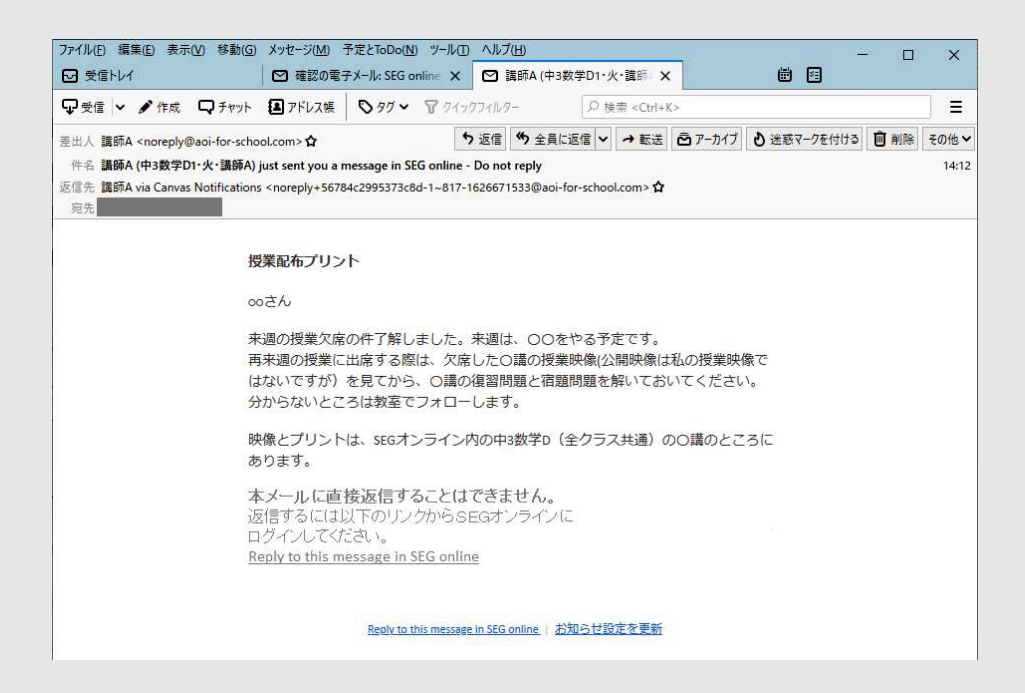

**【!注意!】**

通知されたメールは読むことはできますが返信することはできません。 メールの送信(返信)は必ず「SEGオンライン」から行ってください。

## **○ 新たに別のメールアドレスを登録したい方、登録済みのメールアドレスを 変更したい方は以下をご覧ください。**

SEGオンラインの左側メニューから「アカウント」、「設定」をクリックして プロフィール画面を開きます。

プロフィール画面右側にある 「**+電子メールアドレス**」 をクリックすると メール登録画面が開きます。

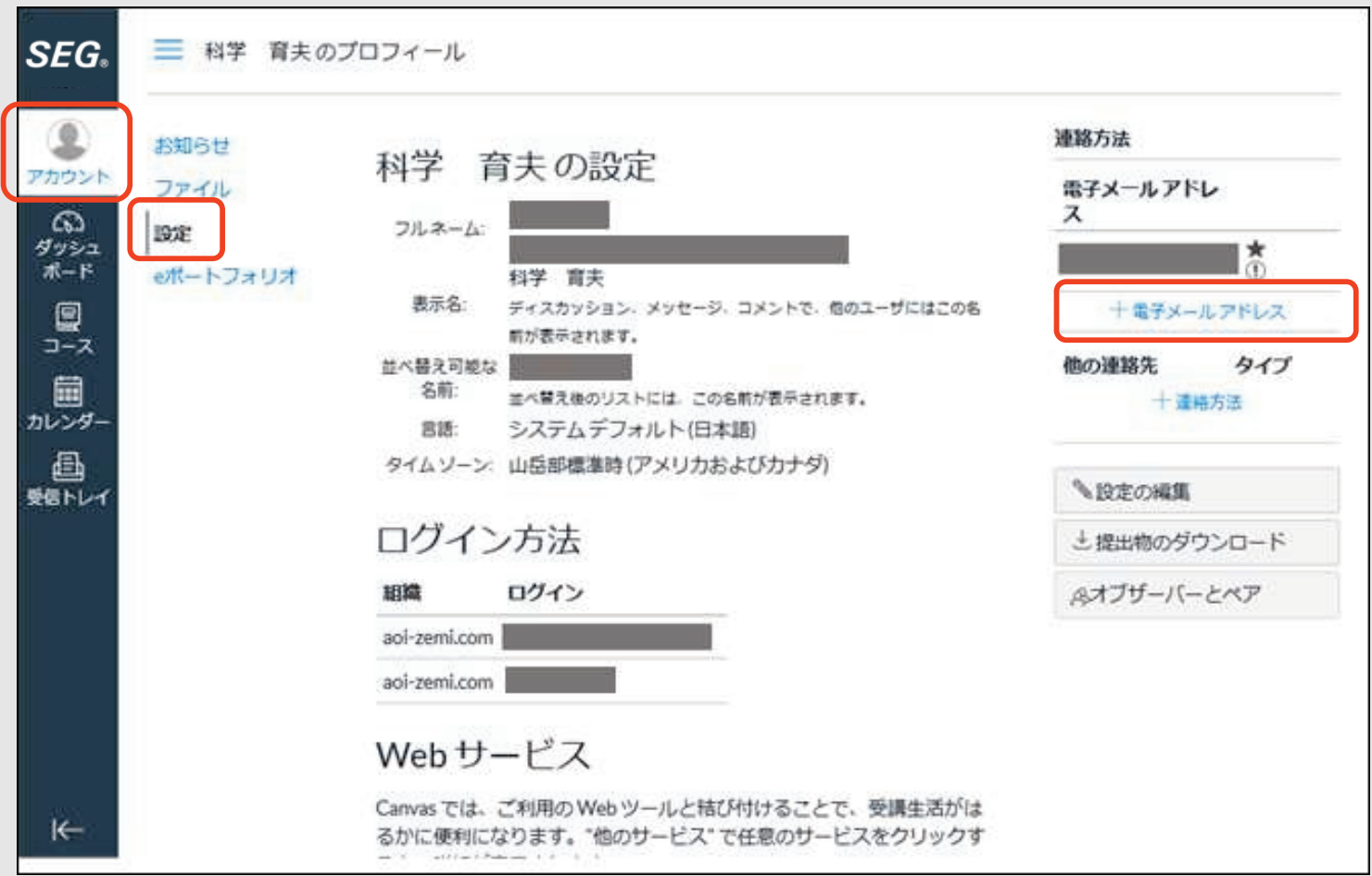

メールアドレスを入力して、「電子メールの登録」をクリックしてください。

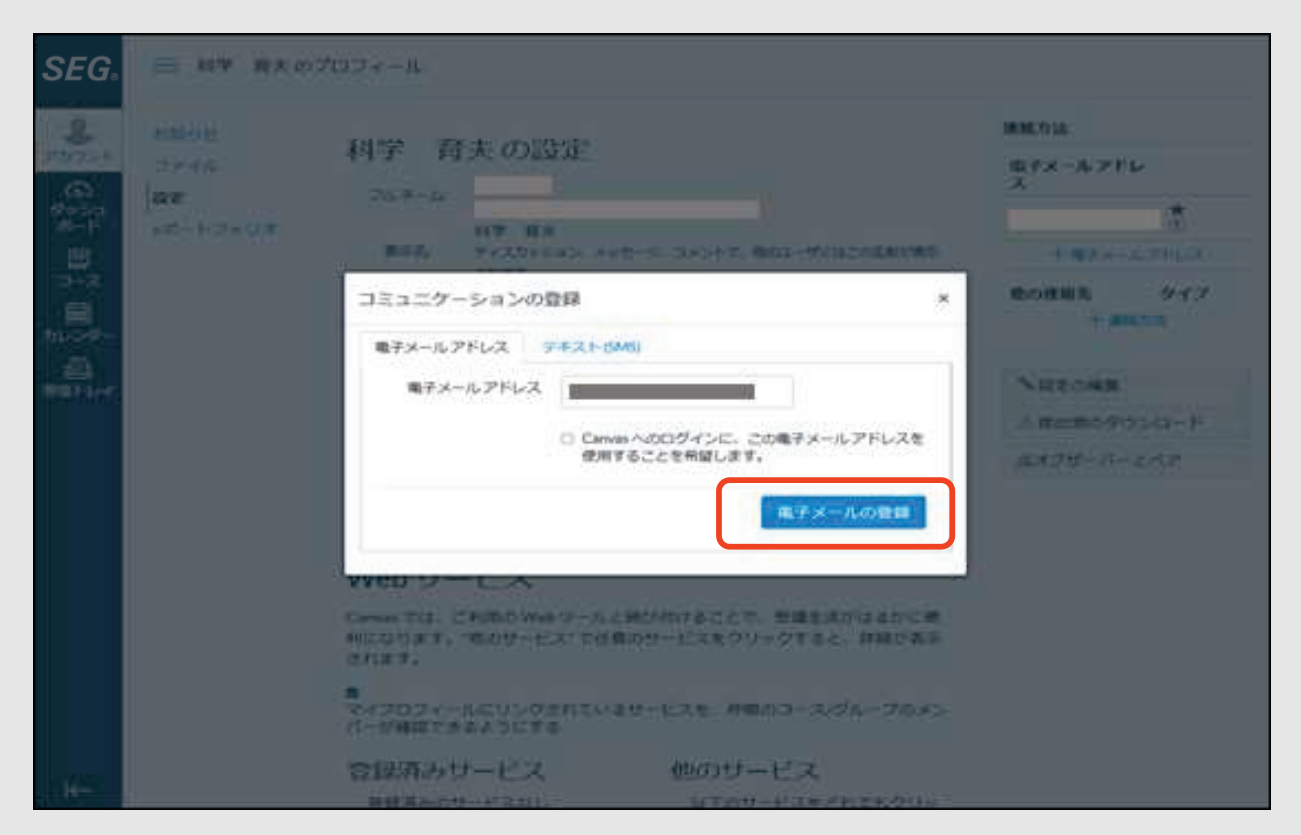

#### **登録はまだ終わっていません。**

下のメッセージが出たら一旦登録画面は終了させて、

登録したメールアドレスの受信メッセージを確認してください。

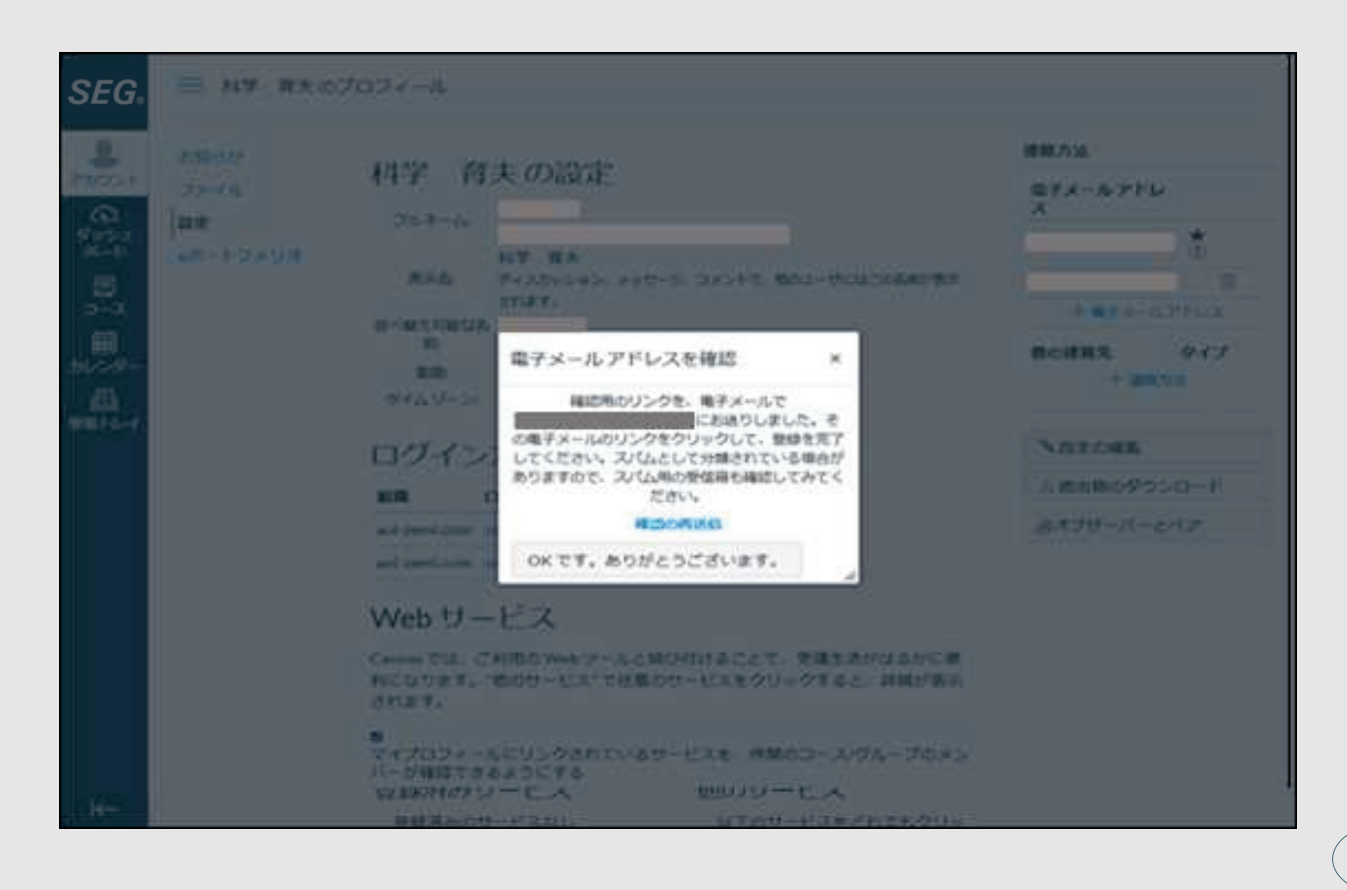

登録していただいたメールアドレスに以下の確認のメールが届きます。

※確認のメールは「noreply@aoi‐for‐school.com」から届きますので、 事前にメールフィルターの設定をご確認ください。

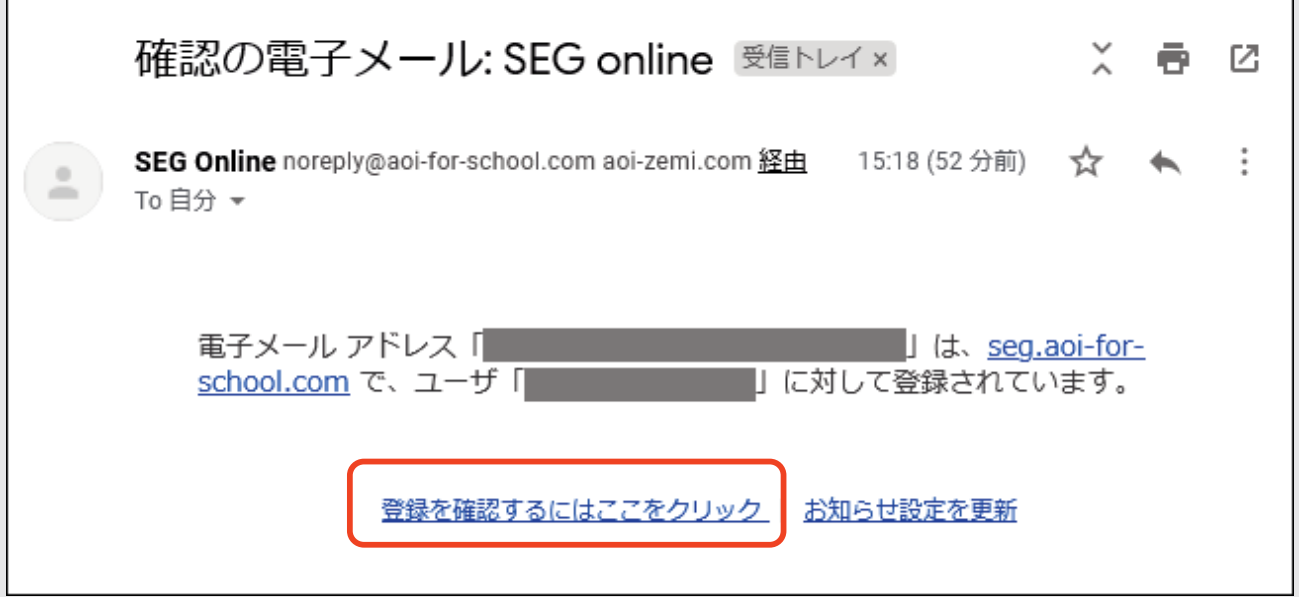

「**登録を確認するにはここをクリック**」をクリックすると

メールアドレスの登録が完了し、SEGオンラインの設定画面にリンクされます。

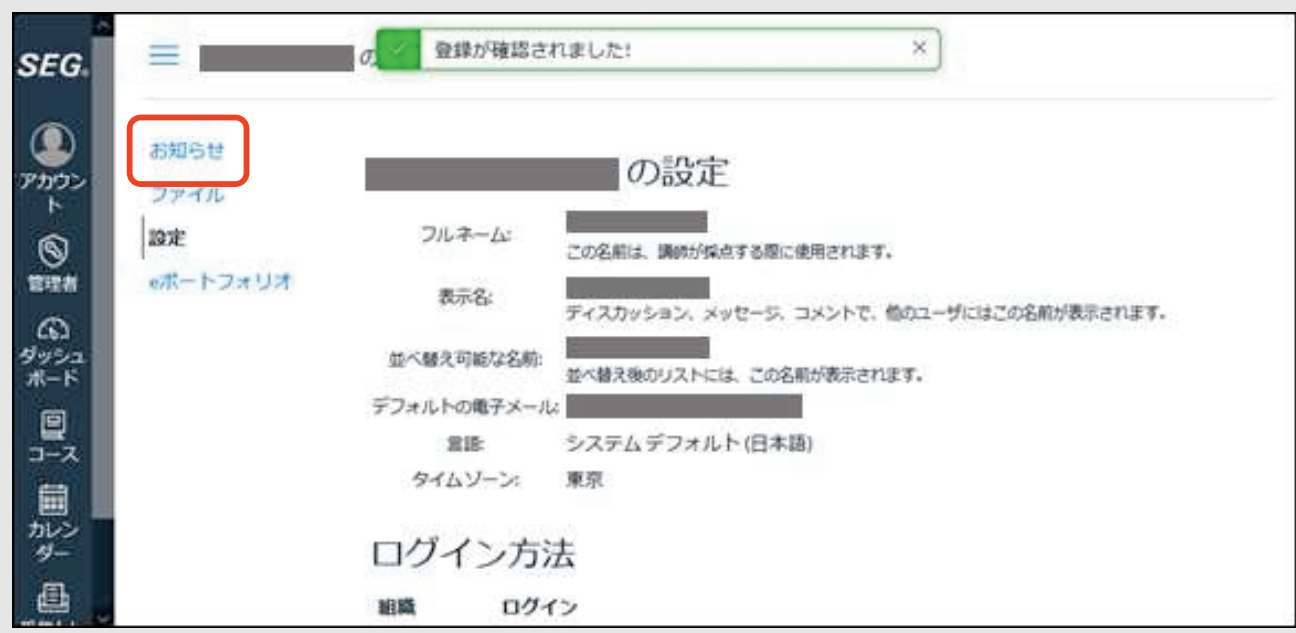

「登録が確認されました!」と表示されれば登録成功です。

続いて「お知らせ」をクリックし、次ページのお知らせ通知の設定を行ってください。

「**会話**」→「会話メッセージ」の行に「✓」をクリックしてON(緑色)にしてください。 ※登録したメールアドレスの列の「会話メッセージ」をONにしてください。 ※「会話メッセージ」以外の項目は変更しないでください。

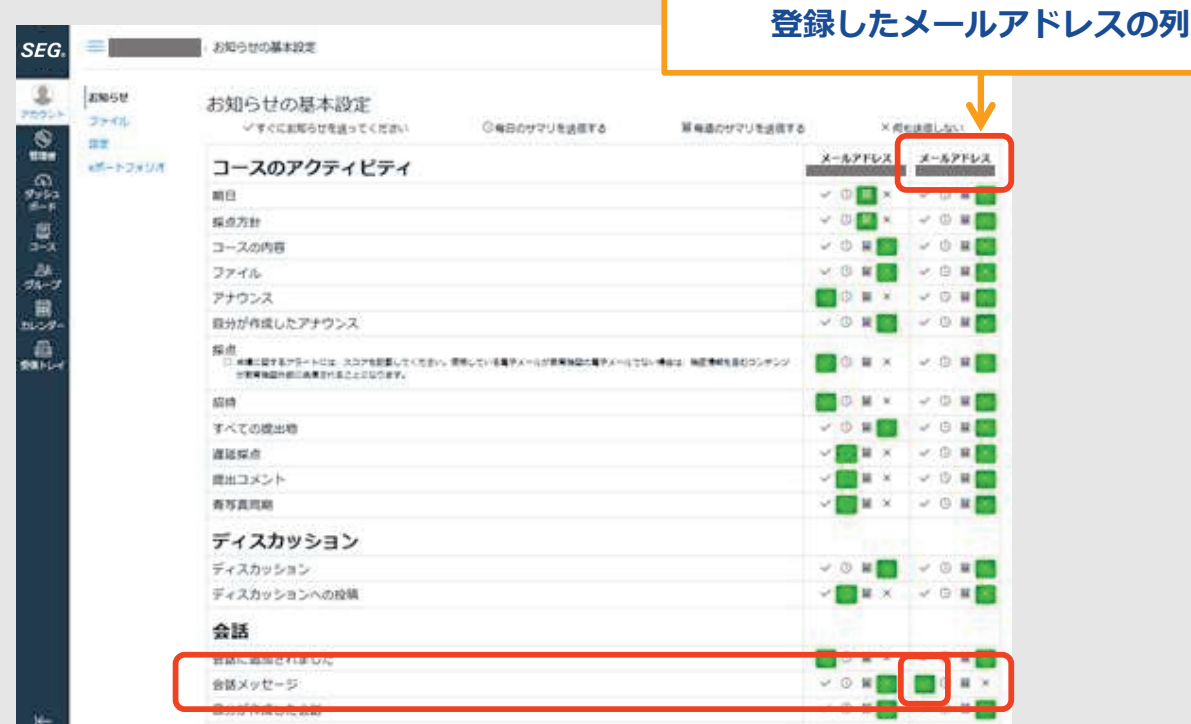

設定後は、SEGオンラインでメールが受信されると以下のような 通知メールが届きます。

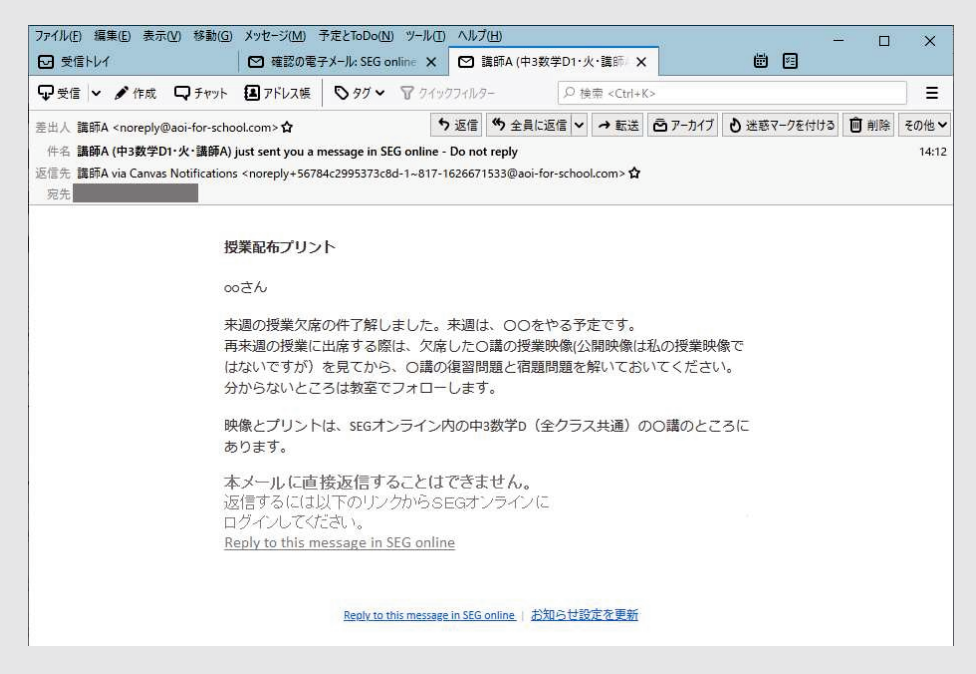

#### **【!注意!】**

通知されたメールは読むことはできますが返信することはできません。 メールの送信(返信)は必ず「SEGオンライン」から行ってください。

# <span id="page-20-0"></span>**メール機能利用の注意事項**

(1)本メール機能は、生徒様と担当講師との間でのみ利用できます。 生徒間同士の利用はできません。

(2) SEGオンラインに生徒様のお名前を登録します。 お名前はSEG 職員と担当の講師のみが確認できます。 他の生徒様に表示されることはありません。